# **Cadre de photo numérique de 14 po**

Manuel d'instruction

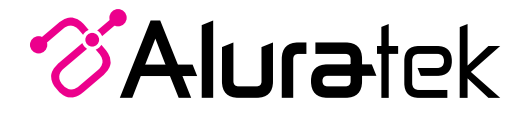

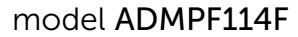

aluratek.com mnl M10227 Copyright © 2020 Aluratek, Inc. Tous les droits sont réservés.

# **Table des matières**

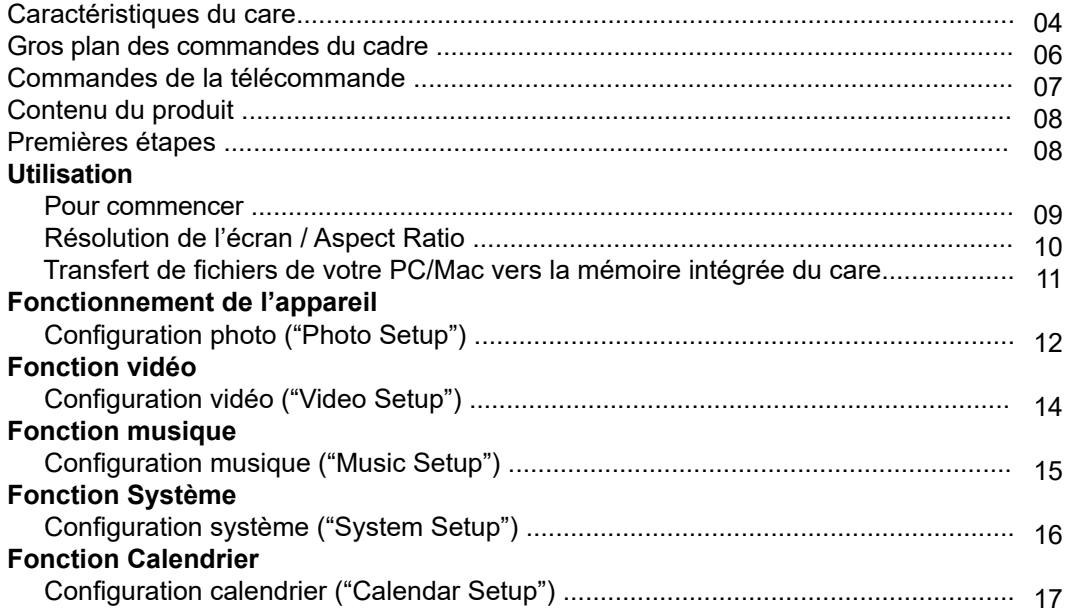

# Table des matières

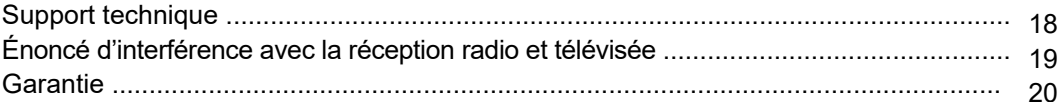

- 1 Écran LCD de 14 po
- 2 cadre noir brillant
- Capteur de la télécommande 3
- Boutons du menu 4
- Emplacement pour carte SD / SDHC 5

6 7 8 9 10 Armature Ports USB 2.0 Bouton d'alimentation Adaptateur Port Haut-parleurs

- A Connectez un disque dur USB, un lecteur flash USB ou une carte SD / SDHC pour accéder et de partager facilement vos photos préférées, la musique ou des vidéos.
- Transfert et stocker des fichiers rapidement et facilement à partir de votre ordinateur personnel pour les 4 Go de cadre intégré en mémoire avec salut-vitesse USB 2.0. B

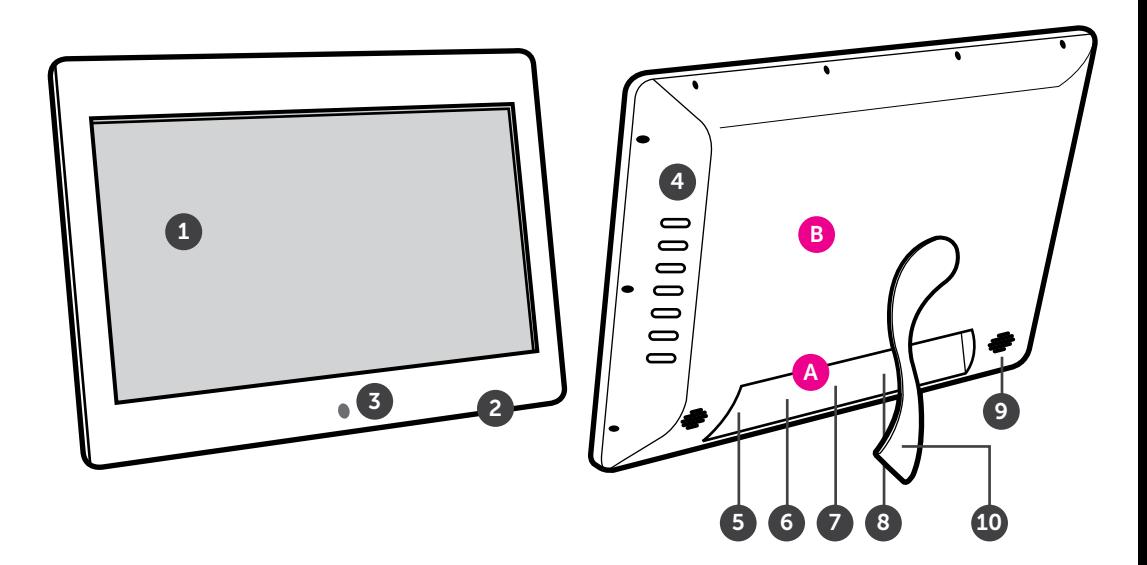

#### **Gros plan des commandes du cadre**

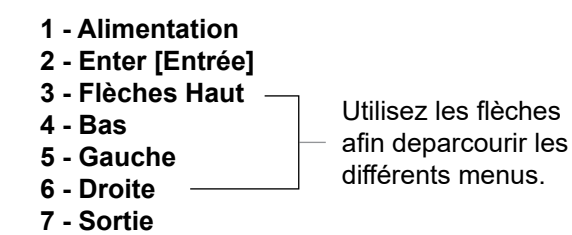

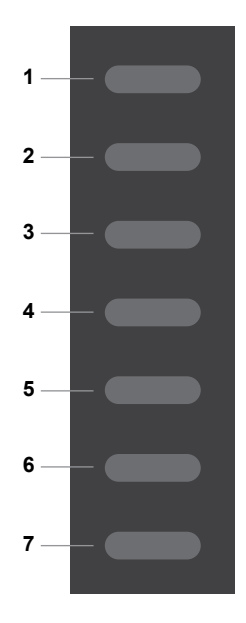

### **Commandes de la télécommande**

- **1. Power On / Off (Marche / Arrêt)**
- **2. SlideShow**
- **3. Enter [Entrée]**
- **4. Up, Down, Left, Right Arrows [Flèches Haut, Bas, Gauche, Droite]** - Utiliser les flèches pour parcourir les divers menus
- **6. Zoom**
- **7. OSD** On Screen Display
- **8. View**
- **9. Aspect Ratio** 16:9 / 4:3
- **10. Music**
- **11. StepShow** Avance à la photo suivante
- **12. Rotate [Tourner]**
- **13. Volume + / Volume -**
- **14. Menu**  Vous emmène vers le menu principal

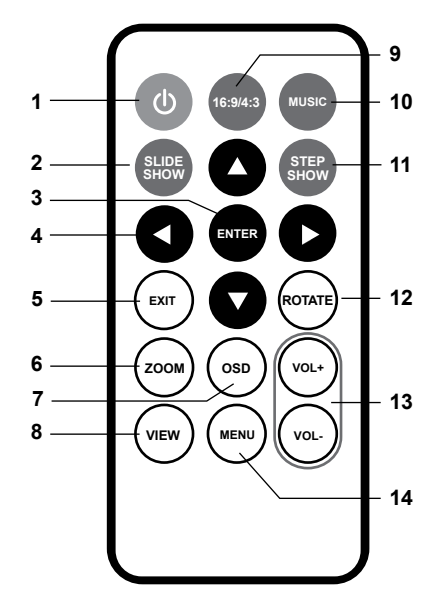

## **Contenu du produit**

Votre commande a été emballée et inspectée avec soin. Les accessories suivants devraient se trouver dans l'emballage. Veuillez en inspecter le contenu afin de vous assurer que vous avez en mains tous les objets et que rien n'a été endommagé. Si vous décelez un problème, veuillez nous contacter immédiatement pour obtenir de l'aide.

- Adaptateur de courant
- Télécommande
- Câble USB 2.0
- Carte d'enregistrement
- Stand de cadre

# **Getting Started**

- Retirer l'isolant plastique de la batterie de la télécommande.
- Branchez l'adaptateur d'alimentation et appuyé sur le bouton d'alimentation pour démarrer le cadre photo.
- Retirer le film protecteur recouvrant l'écran LCD.
- Insérez le support de cadre

#### **Utilisation**

#### **Pour commencer :**

• Veuillez insérer votre carte mémoire (SDHC, SD)

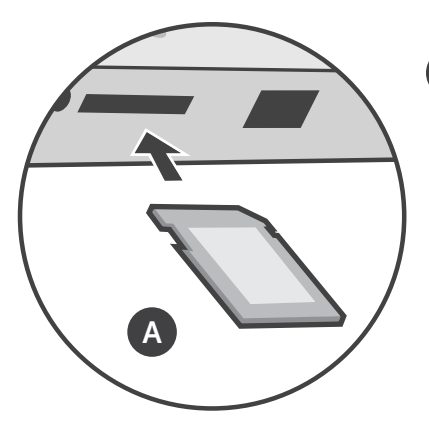

A Insérez la carte mémoire dans le port carte tel qu'illustré

• Le cadre débutera un diaporama de photos automatiquement lorsque la carte mémoire sera insérée.

• Le diaporama peut être arrêté en appuyant sur le bouton "►||" du cadre. Vous pouvez ensuite utiliser les boutons "◄" ou "►" pour voir la prochaine photo ou la précédente.

Pour optimiser l'affichage plein écran des images, il est recommandé de prendre images / vidéo au format 16: 9. S'il vous plaît consulter le manuel de votre téléphone / appareil photo sur la façon de modifier le réglage.

Si vos photos sont en 4: 3 rapport d'aspect, il est recommandé d'ajuster le réglage du système de l'image à afficher les images à "échelle" ou à "taille originale".

Vous pouvez également régler le Grayscale, Luminosité et Contraste dans le menu des paramètres du système si vous préférez un réglage différent de la valeur par défaut.

#### **Transfert de fichiers de votre PC/Mac vers la mémoire intégrée du cadre**

Un câble USB est fourni avec votre cadre numérique pour le brancher à votre PC / MAC. Branchez le plus petit connecteur à votre cadre numérique et le plus grand à votre PC / MAC.

Après le branchement, le cadre affichera **Connected to Computer**. Sur un PC, la mémoire interne du cadre apparaîtra comme un lecteur amovible dans **My Computer**. Dans un Mac, le cadre fera s'afficher l'icône d'un lecteur sur le bureau.

Copiez vos fichiers photos, vidéos et musicaux de votre PC / MAC dans l'icône représentant la mémoire interne du cadre. Une fois cela terminé, débranchez le câble USB du PC ou du Mac. (Attention: Si vous avez un Mac, prenez soin d'éjecter l'icône du lecteur avant de débrancher le câble USB.)

Le cadre se remettra à fonctionner normalement après avoir été débranché du PC / MAC.

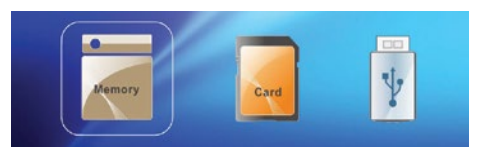

# **Configuration photo ("Photo Setup")**

À partir du menu principal,appuyez sur les boutons "◄" ou "►" afin de sélectionner le et appuyez sur le bouton "►||" pour confirmer. Appuyez sur le bout "►||" à nouveau afin d'accéder au menu Configuration photo ("Photo Setup").

Les options suivantes seront affichées : Mode d'entrée ("Enter Mode"), Ratio d'affichage ("Display Ratio"), Intervalles du diaporama ("SlideshowInterval"), Diaporama en boucle ("SlideshowRepeat"), Effets du diaporama("SlideshowEffect"), Mode diapo ("Slide Mode") et leMenu lecture ("Playback Mode")

Utilisez les boutons "▲" ou "▼" afin de parcourir le menu. Pour faire une modification à l'option d'installation en surbrillance, appuyez sur les boutons "◄" ou "►" pour sélectionner l'option désirée.

Une fois votre sélection faite, appuyez sur les boutons "▲" ou "▼" afin de sélectionner la prochaine option de menu.

Appuyez sur le bouton  $\bigcirc$  pour revenir au menu d'installation. Appuyez sur le bouton  $\bigcirc$ à nouveau pour revenir au menu principal.

Pour choisir des photos de la carte SD ou de l'appareil USB, appuyez sur le bouton ← à partir du menu principal. Utilisez les boutons "◄" ou "►" afin de choisir le média désiré et appuyez sur le bouton "►||" pour confirmer.

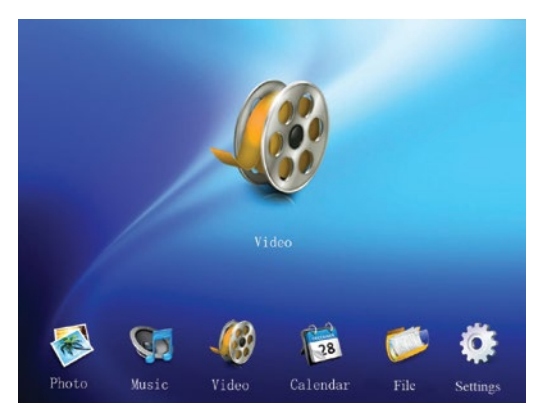

#### **Menu principal ("Main Menu")**

# **Configuration vidéo ("Video Setup")**

À partir du menu principal, appuyez sur les boutons "◄" ou "►" afin de sélectionner le bouton  $\bullet$  et appuyez sur le bouton "►||" pour confirmer. Utilisez les boutons "▲" ou "▼" pour mettre en surbrillance l'option Configuration vidéo ("Video Setup"). Appuyez sur le bouton "►||" à nouveau pour accéder au menu Configuration vidéo.

Les options suivantes seront affichées : Mode lecture ("Playback Mode") etRatio d'affichage ("Display Radio").

Utilisez les boutons "▲" ou "▼" pour parcourir le menu. Pour faire une modification à l'option d'installation en surbrillance, appuyez sur les boutons "◄" ou "►" afin de choisir l'option souhaitée.

Une fois votre sélection faite, appuyez sur les boutons "▲" ou "▼" afin de poursuivre vers la prochaine option du menu.

Appuyez sur le bouton  $\bigcirc$  pour revenir au menu d'installation. Appuyez sur le bouton  $\bigcirc$ à nouveau pour revenir au menu principal.

### **Configuration musique ("Music Setup")**

À partir du menu principal, appuyez sur les boutons "◄" ou "►" afin de sélectionner le bouton  $\bullet$  et appuyez sur le bouton "►||" pour confirmer. Utilisez les boutons "▲" ou "▼" pour parcourir le menu jusqu'à l'option Configuration musique ("Music Setup"). Appuyez sur le bouton "►||" à nouveau pour accéder au menu Configuration musique.

Les options suivantes seront affichées : Mode lecture ("Playback Mode").

Pour modifier l'option Mode lecture, appuyez sur le bouton "►||" afin de la mettre en surbrillance, appuyez ensuite sur les boutons "◄" ou "►" pour choisir l'option souhaitée.

Une fois votre sélection faite, appuyez sur le bouton  $\bigcirc$  pour revenir au menu d'installation. Appuyez sur le bouton à nouveau pour revenir au menu principal.

### **Configuration système ("System Setup")**

À partir du menu principal, appuyez sur les boutons "◀" ou "▶" pour sélectionner le ♦ appuyez sur le bouton "►||" pour confirmer. Utilisez les boutons "▲" ou "▼" afin de vous déplacer au menuConfiguration système. Appuyez sur le bouton "►||" à nouveau pour accéder au menu Configuration système.

Les options suivantes seront affichées : Langue("Language"), Échelle de gris("Gray Scale"), Luminosité ("Brightness"), Contraste ("Contrast"), Éteindre ("Power Off"), Allumer ("Power On"), Fréquence d'alimentation ("Power Frequency"), Mode de démarrage ("Start up Mode"), Version du logiciel ("Firmware Version") etRéinitialiser les paramètres par défaut ("Reset Default Settings").

Utilisez les boutons "▲" ou "▼" pour parcourir le menu. Pour faire une modification à l'option d'installation en surbrillance, appuyez les boutons "◄" ou "►" pour sélectionner l'option désirée.

Une fois votre sélection faite, appuyez sur les boutons "▲" ou "▼" afin de sélectionner la prochaine option de menu.

Afin de faire des modifications à l'option Allumer/Éteindre ("Power Off / Power On"), une fois qu'elle est en surbrillance, appuyez sur le bouton "►||" pour afficher le sous-menu afin de modifier l'heure. Utilisez les boutons "◄" ou "►" afin de mettre en surbrillance les heures ou les minutes et utilisez les boutons "▲" et "▼" afin de régler l'heure souhaitée. Une fois que l'heure souhaitée est affichée, appuyez sur le bouton "►||" pour confirmer ou le bouton Retour pour annuler.

Appuyez sur le bouton  $\bigcirc$  pour revenir au menu d'installation. Appuyez sur le bouton  $\bigcirc$  à nouveau pour revenir au menu principal ("Main Menu").

# **Configuration calendrier ("Calendar Setup")**

À partir du menu principal, appuyez sur les boutons "◄" ou "►" afin de sélectionner le et appuyez sur le bouton "►||" pour confirmer. Utilisez les boutons "▲" ou "▼" pour accéder au menu Configuration calendrier. Appuyez sur le bouton"►||" à nouveau pour accéder au menu Configuration calendrier.

Les options suivantes seront affichées : Ajuster la date ("Adjust Date"), Ajuster l'heure ("Adjust Time") et Format de l'heure ("Time Format").

Utilisez les boutons "▲" ou "▼" pour parcourir le menu. Afin de faire des modifications auxoptionsAjuster la date et Ajuster l'heure, une fois qu'elle est en surbrillance, appuyez sur le bouton "►||" pour afficher le sous-menu pour changer la date ou l'heure. Utilisez les boutons "◄" ou "►" pour mettre en surbrillance et utilisez les boutons "▲" et "▼" pour inscrire le numéro souhaité. Une fois que la date et l'heure souhaitée est affichée, appuyez sur le bouton "►||" ou le → bouton Retour pour annuler.

Appuyez le bouton  $\ominus$  pour revenir au menu d'installation. Appuyez sur le bouton  $\ominus$  à nouveau pour revenir au menu principal.

Pour toutes autres questions, veuillez communiquer avec le service de soutien Aluratek avant de retourner votre appareil.

# Courriel: **support@aluratek.com** Site Web: **www.aluratek.com/support** Numéro local: (Irvine, CA): **714-586-8730** Numéro sans frais: **1-866-580-1978**

# **Énoncé d'interférence avec la réception radio et télévisée**

AVERTISSEMENT!!! Cet appareil a été testé et est conforme aux limites d'un appareil numérique de Classe B, en vertu de la Section 15 des règles CFC. Ces limites ont été conçues pour assurer une protection raisonnable contre de telles interférences néfastes dans une installation résidentielle.

Cet équipement génère, utilise et peut émettre de l'énergie de fréquence radio. S'il n'est pas correctement installé et utilisé, il peut causer des interférences nuisibles dans les communications radio. Toutefois, il est impossible de garantir que de telles interférences ne surviendront pas dans une installation particulière. Si cet équipement cause des interférences nuisibles à la réception radio ou télévisée, laquelle peut être déterminée en éteignant et allumant l'équipement, on suggère à l'utilisateur d'essayer de corriger l'interférence par quelques mesures que ce soit afin d'éliminer les interférences.

#### **Garantie**

Aluratek garantit se produit contre les défauts de matériel et de fabrication pour une période de **1 an**, à compter de la date d'achat.

Cette garantie devient invalide si le numéro de série de l'entreprise ou l'étiquette « garantie annulée » a été retirée ou modifiée sur le produit.

Cette garantie ne couvre pas :

- A) Dommages de fabrication apparente ou dommages à la suite de cas imprévus
- B) Accident, mauvaise utilisation, abus, négligence ou modification de toute pièce du produit.
- C) Dommages résultant d'un fonctionnement ou entretien inadéquat, connexion à un équipement inadéquat, ou tentative de réparation par une personne, autre que Aluratek.

D) Les produits sont venus TELS QUELS ou SANS DÉFAUT.

EN AUCUN CAS, LA RESPONSABILITÉ D'ALURATEK N'EXCÈDE LE PRIX PAYÉ POUR LE PRODUIT À LA SUITE D'UN DOMMAGE DIRECT, INDIRECT, PARTICULIER OU CONSÉCUTIF RÉSULTANT DE L'UTILISATION DU PRODUIT, DE SES LOGICIELS D'ACCOMPAGNEMENT OU DE SA DOCUMENTATION.

Aluratek ne fait aucune déclaration et ne donne aucune garantie expresse, implicite ou légale relative à ses produits, son contenu ou son utilisation de la documentation et de tous ses logiciels d'accompagnement, et renonce spécifiquement à la qualité, au rendement, à la qualité marchande et à la convenance. Aluratek se réserve le droit de réviser ou de mettre à jour son produit, logiciel ou documentation sans l'obligation d'aviser tout individu ou entité.

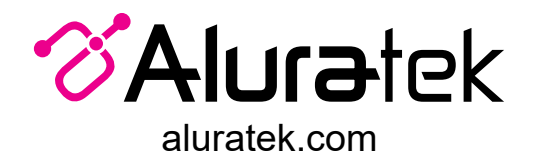

Aluratek, Inc. 15241 Barranca Pkwy. Irvine, CA 92618 sales@aluratek.com 714.586.8730 • office 714.586.8792 • fax